# **How To Log into**

#### **Step 1**

Open your web browser and type www.gmail.com in the URL box.

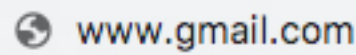

#### **Step 2**

Type in your full student email address and click the 'Next' button. Hold the 'SHIFT' key and press the number '2' key to create an @ symbol.

### Sign in

to continue to Gmail

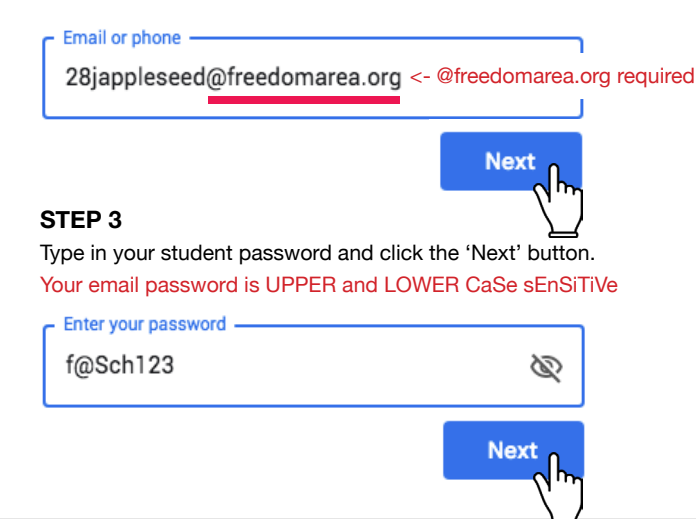

# **HOW TO USE Google C Meet**

#### **From Google Calendar**

#### **Step 1**

Log in to Gmail using the instructions above.

You may need to log out of other Gmail accounts to access Meet.

#### **Step 2**

Open your web browser and type calendar.google.com in the URL box. There is no 'www' in front of this URL.

### calendar.google.com

#### **Step 3**

Click on the meeting you want to join.

**Meeting 2**  $5:15 - 6pm \ \sqrt{h}$ **Step 4**

Click 'Join Hangouts Meet', follow the onscreen instructions, and click 'Join now'.

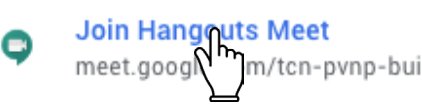

#### **Alternative Method Step 1**

Log in to Gmail using the instructions above.

You may need to log out of other Gmail accounts to access Meet.

#### **Step 2**

Open your web browser and type meet.google.com in the URL box. There is no 'www' in front of this URL.

## to meet.google.com

#### **Step 3**

Click on the meeting you want to join, follow the onscreen instructions, and click 'Join now'.

If you do not see any meetings, the meeting could be over or wasn't scheduled with your email address.

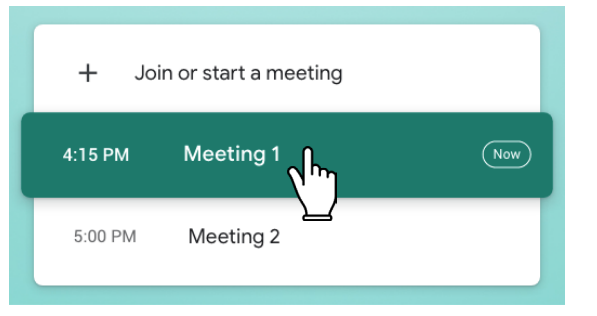